AAA A Y Y YAA A Y Y Y YA AN Y M Y Y YA YAARA AAARYA YA YA YA HIJARA HIJI DA DIGITAR HIJI DA DIGITAR HIJI DA DI Performance Test Program (PN: 04396-65001)

# Operation Manual

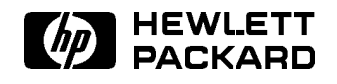

HP Part No. 04396-90106 Printed in JAPAN July 1999

### Notice

The information contained in this document is subject to change without notice.

This document contains proprietary information which is protected by copyright. All rights are reserved. No part of this document may be photocopied, reproduced, or translated to another language without the prior written consent of the Hewlett-Packard Company.

Hewlett-Packard Japan, LTD. Kobe Instrument Division 1-3-2, Murotani, Nishi-ku, Kobe-shi, Hyogo, 651-2241 Japan

## **Contents**

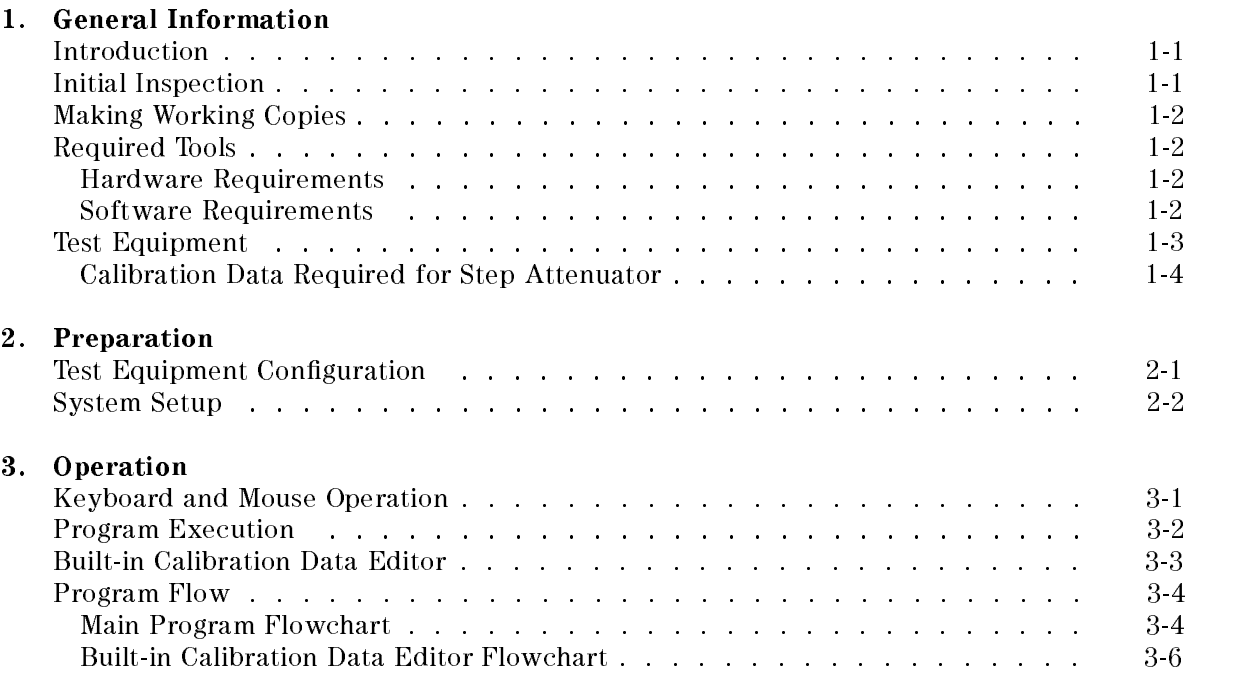

# Figures

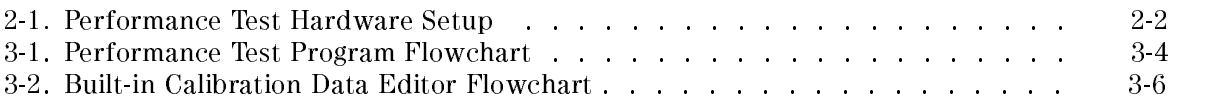

## Tables

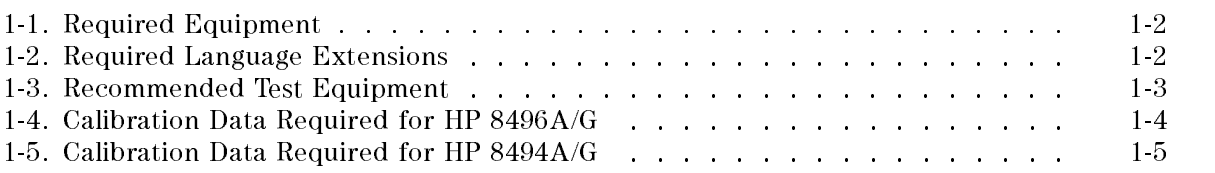

#### **General Information** General Information of the United States of the United States of the United States of the United States of the

## Introduction

The HP 4396A Performance Test Program (P/N: 04396-65001) is written in HP BASIC, designed to minimize the test time, and helps eliminate human error while performance testing the HP 4396A Network/Spectrum Analyzer. When executing the program, the computer displays the test instructions, and controls the HP 4396A under test and the related test equipment.

This performance test program has the "Built-in Calibration Data Editor" which edits and stores the standards' calibration data needed in the tests.

## Initial Inspection

The Performance Test Program for HP 4396A has been carefully inspected before being shipped from the factory. Verify that the shipping container contains the following:

- $\blacksquare$  2 ea. of 3-1/2 inch diskettes
- Operation Manual (this book)

The diskettes should contain the following. Check the contents of the diskette using your computer CAT command:

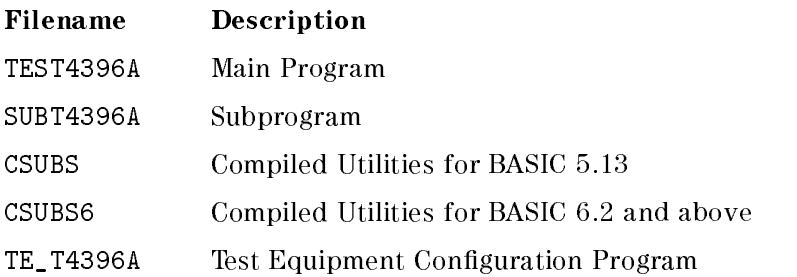

## Making Working Copies

Copy the contents of the performance test program diskette to a working diskette or to the hard disk to prevent accidental deletion or destruction of the program files. Use the working diskettes or the hard disk, and store the original diskette in a safe place.

Uë

Note Make an exclusive directory for this program and copy the files of the diskette into the directory when you use a hard disk.

## Required Tools

#### Hardware Requirements

Table 1-1 lists the equipment required for executing the programs.

| Equipment               | Requirements                                           | <b>Recommended Models</b>                        | Qty. |
|-------------------------|--------------------------------------------------------|--------------------------------------------------|------|
| Computer                | No Substitute                                          | HP 9000 series 200 or $3001$<br>$RAM > 4$ MBytes |      |
| <b>Operating System</b> | BASIC 5.1 or higher                                    | HP 98616A                                        |      |
|                         | Flexible Disk Drive   Dual 3-1/2 inch Drive   HP 9122C |                                                  |      |
| Printer                 | <b>HP-IB Printer</b>                                   | HP 2225AJ                                        |      |

Table 1-1. Required Equipment

<sup>1</sup> Excluding the HP 9826A

#### Software Requirements

Table 1-2 lists the required language extensions to be used with the performance test program. If you already have a pre-congured BASIC system, you can verify if it contains all the required binaries by typing LIST BIN.

| Name          | Description              | Name         | Description                |
|---------------|--------------------------|--------------|----------------------------|
| <b>CLOCK</b>  | Clock                    | <b>CRTX</b>  | <b>CRT</b> Extensions      |
| <b>EDIT</b>   | List and Edit            | <b>FHPIB</b> | Fast Disc Interface Driver |
| <b>GRAPHX</b> | Graphics Extensions      | Ю            | 1/O                        |
| <b>MAT</b>    | <b>Matrix Statements</b> | <b>PDEV</b>  | Program Development        |
| <b>CRTA</b>   | Alpha CRT Driver         | CS80         | CS80 Disc Driver           |
| <b>ERR</b>    | Error Messages           | <b>GRAPH</b> | Graphics                   |
| <b>HPIB</b>   | HPIB Interface Driver    | <b>KBD</b>   | Keyboard Extensions        |
| <b>MS</b>     | Mass Storage             |              |                            |

Table 1-2. Required Language Extensions

## Test Equipment

Table 1-3 lists the required equipment to perform the performance test.

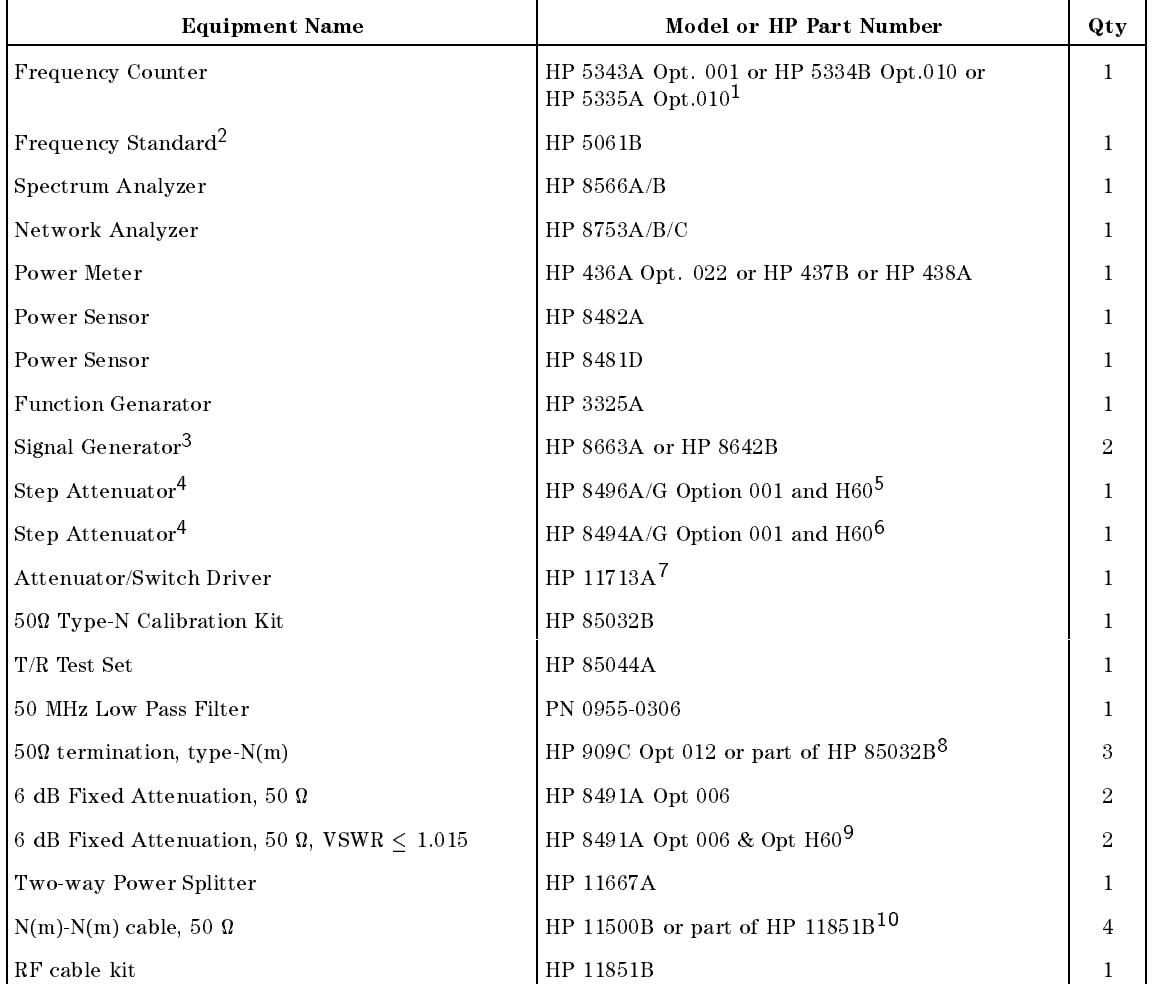

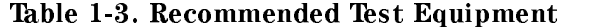

<sup>1</sup> Option 001 or 010 (optional time base) is not required, when a frequency standard in Table 1-3 is available.

<sup>2</sup> Required for testing an analyzer equipped with Option 1D5 (High Stability Frequency Reference).

3 The "HPxxxx.2" type model number is assigned to the "Signal Generator 2", while the nomal "HPxxxx" is used for the "Signal Generator 1". This makes us possible to use two signal generators of the same model.

<sup>4</sup> Calibration values at 50 MHz are required in the tests. See the Calibration Data Required for Step Attenuators later in this chapter.

5 An HP 8496A/G step attenuator with required low VSWR ( $\leq 1.02$ ) can be purchased by specifying option H60.

6 An HP 8494A/G step attenuator with required low VSWR  $(< 1.02)$  can be purchased by specifying option H60.

<sup>7</sup> Required when an HP 8494G or HP 8496G step attenuator is used in the tests.

<sup>8</sup> The HP 85032B includes a type-N(m) 50 termination.

9 An HP 8491A Opt. 006 fixed attenuator with required low VSWR  $( \leq 1.015)$  can be purchased by specifying Opt. H60.

<sup>10</sup> The HP 11851B includes three N(m)-N(m) cables of 61 cm and a N(m)-N(m) cable of 88 cm.

| <b>Equipment Name</b>                       | Model or HP Part Number                     | Qty            |
|---------------------------------------------|---------------------------------------------|----------------|
| $BNC(m)$ -BNC(m) cable, 61 cm, 50 $\Omega$  | PN 8120-1839                                |                |
| $BNC(m)$ -BNC(m) cable, 122 cm, 50 $\Omega$ | PN 8120-1840                                | $\overline{2}$ |
| $BNC(f)$ -BNC(f) adapter, 50 $\Omega$       | PN 1250-0080                                |                |
| $BNC(f)$ -SMA(f) adapter 50 $\Omega$        | PN 1250-0562                                |                |
| Tee BNC(m)-(f)-(f) adapter, 50 $\Omega$     | PN 1250-0781                                |                |
| $N(m)$ -N(m) adapter, 50 $\Omega$           | PN 1250-1475                                |                |
| $N(m)$ -BNC(f) adapter, 50 $\Omega$         | PN 1250-1476                                |                |
| $N(f)$ -BNC(m) adapter, 50 $\Omega$         | PN 1250-1477                                |                |
| APC 3.5(m)-APC 3.5(f) adapter, 50 $\Omega$  | PN 1250-1866                                |                |
| $APC 7-N(f)$ adapter, 50 $\Omega$           | HP 11524A or part of HP 85032B <sup>1</sup> |                |

Table 1-3. Recommended Test Equipment (continued)

<sup>1</sup> The HP 85032B includes two APC 7-N(f) adapters.

### Calibration Data Required for Step Attenuator

The six performance tests listed below measure the analyzer's performance against a known standard (the attenuation values at a frequency 50 MHz of the HP 8496A/G and HP 8494A/G step attenuators).

- 3. Non-Sweep Power Linearity Test
- 4. Power Sweep Linearity Test
- 10. Magnitude Ratio/Phase Dynamic Accuracy Test
- 14. Amplitude Fidelity Test
- 15. Input Attenuator Switching Uncertainty Test
- 18. IF Gain Switching Uncertainty Test

These tests require the calibrated values of the attenuators listed in Table 1-4 and Table 1-5. Enter these attenuation values (referenced to 0 dB setting) at the beginning of the program with following instructions. See "Built-in Calibration Data Editor" in Chapter 3 for details.

| <b>Frequency</b> | <b>Attenuation</b>   Uncertainty |                  |
|------------------|----------------------------------|------------------|
| 50 MHz           | $10 \text{ dB}$                  | $\leq 0.0060$ dB |
|                  | $20 \text{ dB}$                  | $\leq$ 0.0060 dB |
|                  | $30 \text{ dB}$                  | $\leq$ 0.0066 dB |
|                  | $40 \text{ dB}$                  | $< 0.0090$ dB    |
|                  | $50 \text{ dB}$                  | $\leq 0.0165$ dB |
|                  | $60 \text{ dB}$                  | $≤$ 0.0197 dB    |
|                  | 70 dB                            | $\leq$ 0.0272 dB |

Table 1-4. Calibration Data Required for HP 8496A/G

|          | <b>Frequency   Attenuation   Uncertainty</b> |              |  |
|----------|----------------------------------------------|--------------|--|
| $50$ MHz | 2 dB                                         | $< 0.007$ dB |  |
|          | 4 dB                                         | $< 0.007$ dB |  |
|          | 6 dB                                         | $< 0.007$ dB |  |
|          | 8 dB                                         | $< 0.007$ dB |  |
|          | $\rm dB$                                     | $< 0.007$ dB |  |

Table 1-5. Calibration Data Required for HP 8494A/G

The calibration uncertainty is the primary source of measurement error in performance tests. The measurement uncertainties listed in the performance test record are valid only when the uncertainty of the step attenuation data satisfies that given in the third column of Table 1-4 and Table 1-5.

The calibration of step attenuators, HP 8496A/G and HP 8494A/G, are available at Hewlett-Packard. For information about the calibration and the available uncertainties, contact your nearest Hewlett-Packard service center.

## Preparation

## **Test Equipment Configuration**

This procedure is used to select the equipment and to set their HP-IB addresses. When you perform the Performance Test Program at the first time, perform this Equipment Configuration Program to select the equipment and the HP-IB address. After that, only when you want to change the equipment or the HP-IB address, perform this program.

- 1. Set the MSUS (Mass Strage Unit Specier) to the working directory or drive using the MSI command.
- 2. Load the Test Equipment Configuration Program, "TE\_T4396A" by pressing L0AD "TE\_T4396A" (Return) (or (ENTER)) key.
- 3. Execute the program by pressing RUN, and follow the instructions on the computer's screen.
- 4. The BDAT files which contain the test equipment configuration information will be created in the working directory / drive.

## System Setup

The system setup is shown in Figure 2-1

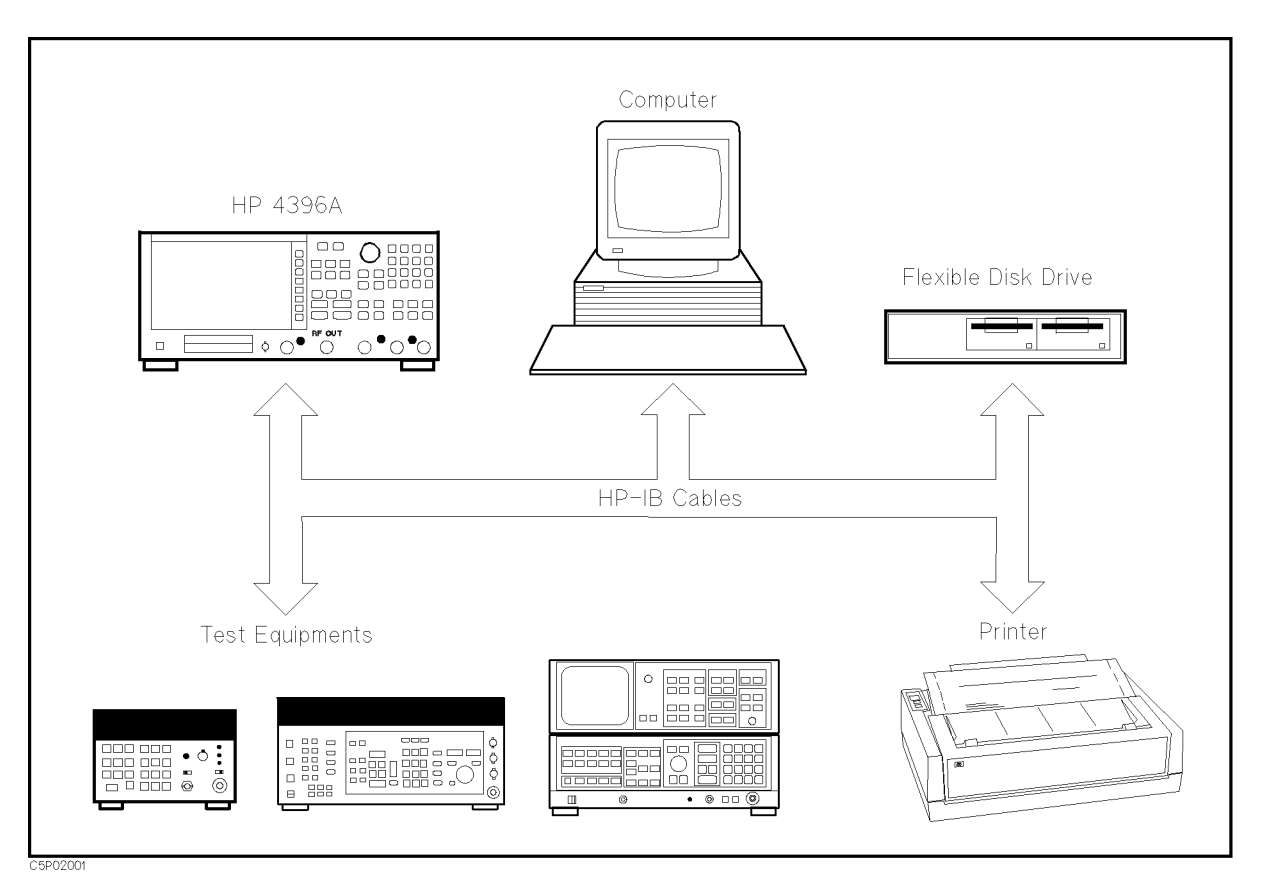

Figure 2-1. Performance Test Hardware Setup

## Operation

This chapter describes a program flowchart, and how to operate the program.

## Keyboard and Mouse Operation

The menus in "TEST4396A" use a window format. It supports keyboard and mouse operations. The operations are as follows.

- Keyboard Operation
	- 1. Press  $\left(\frac{\Gamma}{\Gamma}\right)$  cursors until your preference is highlighted.
	- 2. Choose the highlighted item by pressing  $(\text{Return})$  or  $(\overline{\text{Select}})$  or  $(\overline{\text{EXECUTE}})$ .
	- $^3\cdot$  If QUIT or EXIT is displayed in a menu, select one of these to exit the menu. Otherwise, press  $\bigcap$  (or (CONTINUE)) key to exit. When you exit menus, the program displays next menu.

**Note** Press  $\lceil \cdot \rceil$  to access on-screen help information for the selection you have highlighted. Help information appears in a display window.

Press (Return) or (Select) ((ENTER) or (EXECUTE)) to turn off the help screen.

- **Mouse Operation** 
	- 1. Slide the mouse up or down until your preference is highlighted.
	- 2. Choose the highlighted item by pressing left-hand button on the mouse, or slide the mouse to the right.
	- $3.$  If QUIT or EXIT is displayed in a menu, select one of these to exit the menu. Otherwise,  $\,$ slide the mouse to the left to exit. When you exit menus, the program displays next menu.

Note Press the right-hand mouse button to access on-screen help information for the selection you have highlighted. Help information appears in a display window. Press the left-hand mouse button to turn off the help screen.

## Program Execution

Perform the following steps to start the performance test program.

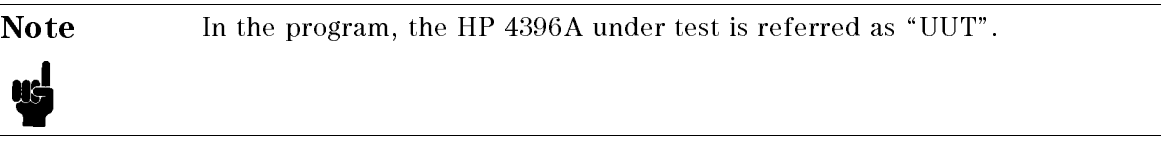

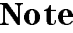

Perform the Test Equipment Configuration prior to execution. Refer to "Test" Equipment Configuration" in Chapter 2.

#### Main Program Instruction

- 1. Turn on the computer and bring up the BASIC system. Refer to the Table 1-2 for the required language extensions.
- 2. Set the Mass Storage Unit Specifier to the drive/directory where the adjustment program exists using the MSI command.
- 3. Load the program, "TEST4396A" by pressing LOAD "TEST4396A"  $(\overline{\text{Return}})$  (or  $(\overline{\text{ENTER}})$ ).
- 4. Execute the program by pressing RUN.
- 5. The copyright will be displayed on the computer's screen. Press any key to continue.
- 6. The UUT configuration window "UUT:  $HP4396A''$  will be opened. Enter the UUT (the HP 4396A under test) configuration (serial number, HP-IB address, environment, and line frequency), and press  $\odot$  (or CONTINUE)) key to continue.
- $\rm ^7$ . The program will ask "Where should Test Reports be printed?". Select CRT , PRINTER , PRINTER , or NO OUTPUT.

Note If the performance test record is necessary, then select PRINTER and connect a printer which is addressed 701 to the computer by HP-IB cable.

- 8. The used equipment list will be displayed. Select CONTINUE to go to next step, or PRINT to print the used equipment list to the printer.
- $9\cdot$  The used accessory list will be displayed. Select CONTINUE to go to next step, or PRINT to  $^{\text{\text{9}}}$ print the used accessories list to the printer.
- 10. The "TEST LIST" menu will be opened. Each test can be selected using  $\left(\frac{\Gamma}{\Gamma}\right)$  cursors and  $(\overline{\text{Return}})(or (\overline{\text{ENTER}}))$  key, or pressing  $(\triangledown)(or (\overline{\text{CONTINUE}}))$  key to exit the program.

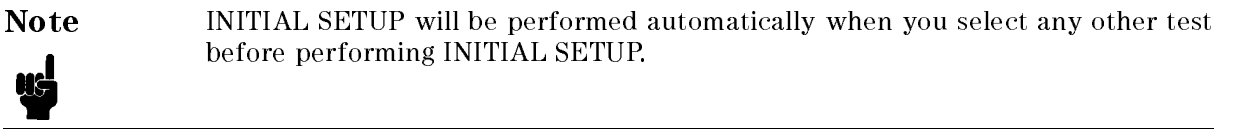

Note INITIAL SETUP includes the Built-in Calibration Data Editor and the Standard Selection screen. Refer to the next section for instruction of the Built-in Calibration Data Editor. Calibration Data Editor.

#### HP 4396A

11. The program will invoke the Calibration Data Editor. Select the calibration standard's serial number to be used in the test among the listed serial numbers.

### Built-in Calibration Data Editor

This section provides the instructions for the Built-in Calibration Data Editor.

#### Built-in Calibration Data Editor Instruction

1. The window \Enter the CAL FACTOR volume Msvs" will be opened. Enter the MSVS (Mass Storage Volume Specifier) which the calibration data will be stored in.

Note The directory must be already exist before executing the performance test program. Create directory first which the calibration data should be stored in.

2. The menu for selecting ADD, EDIT or DELETE the standard will be opened. Select ADD for adding the new standard data, EDIT for editing an existing standard data, or DELETE for deleting an existing standard data.

**Note** The SERIAL NUMBER field cannot be modified when editing the calibration data.

## Program Flow

Figure 3-1 shows the performance test program flowchart. The following information gives a brief explanation for each menu item. Figure 3-2 shows the Built-in calibration data editor

### Main Program Flowchart

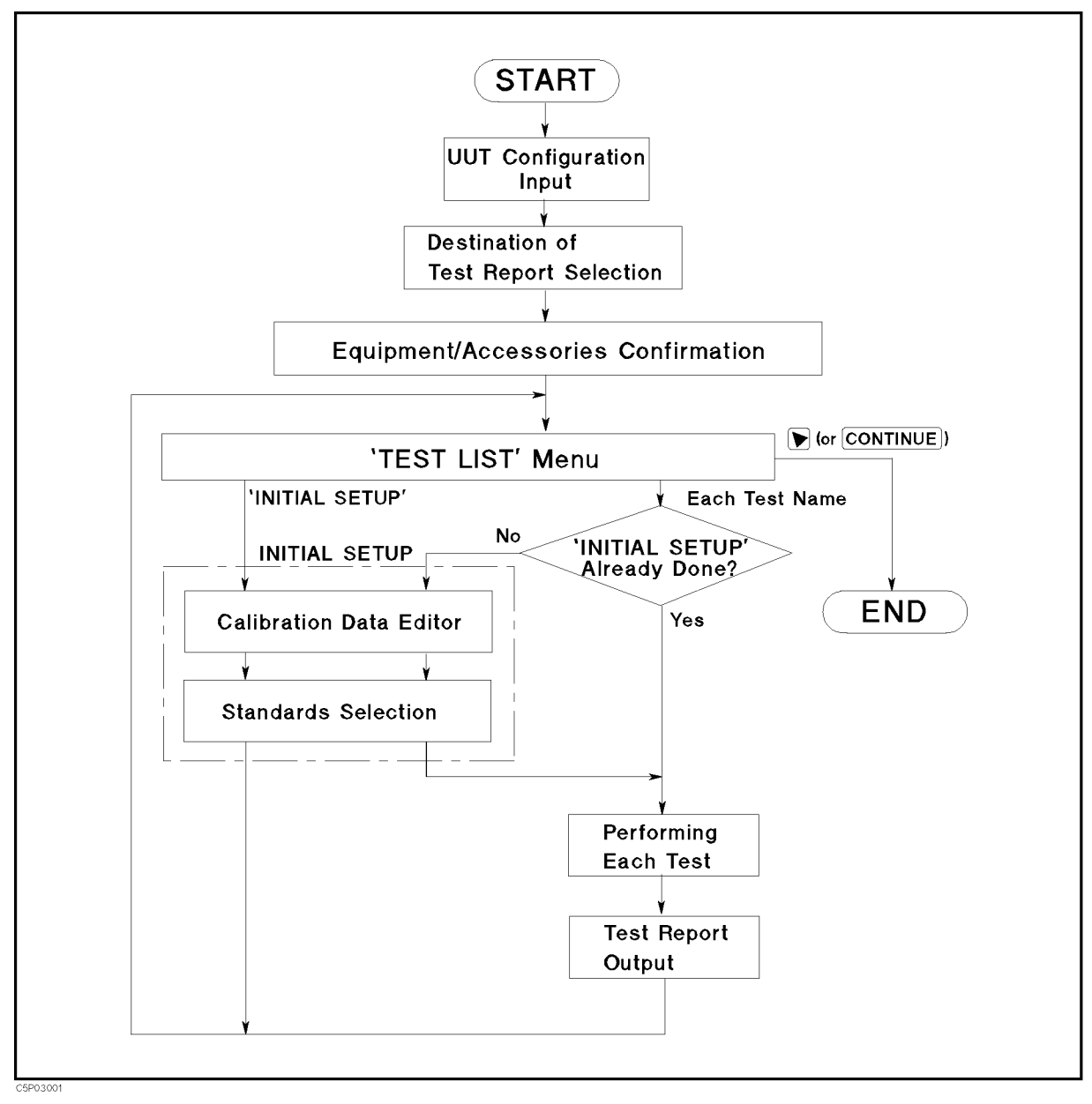

Figure 3-1. Performance Test Program Flowchart

#### HP 4396A

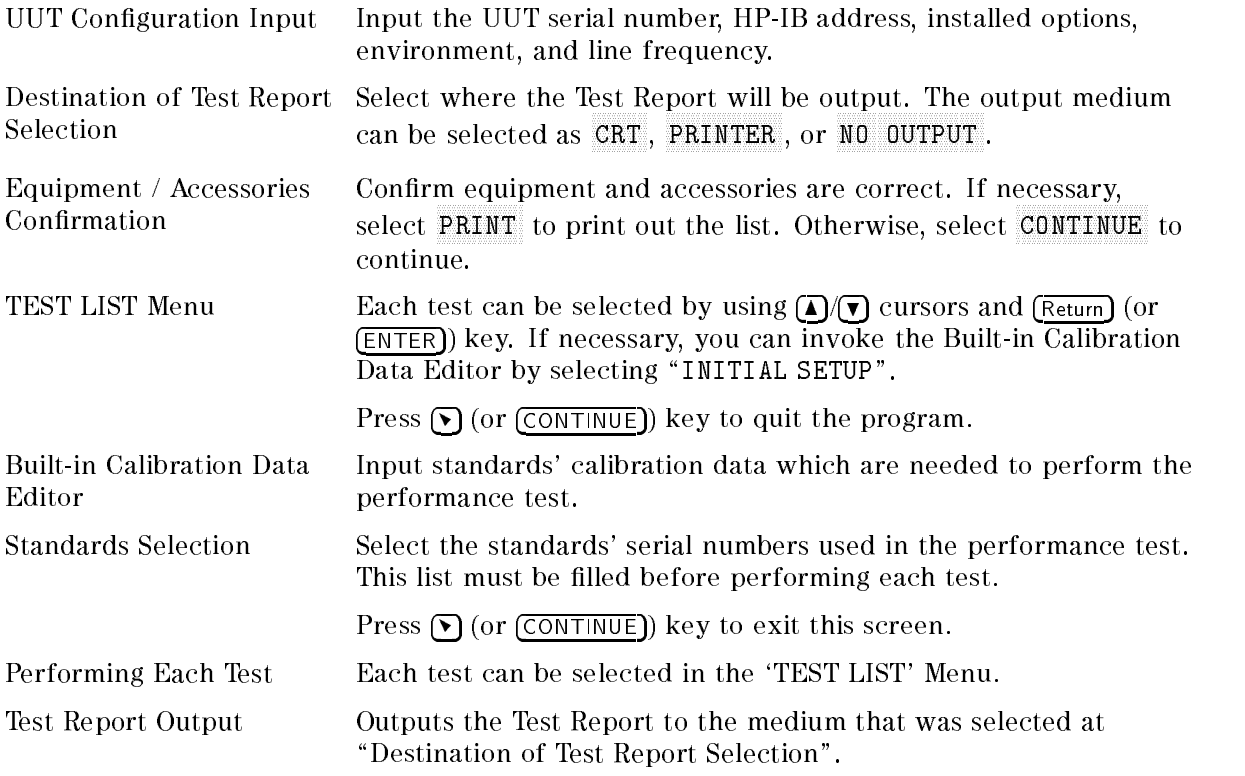

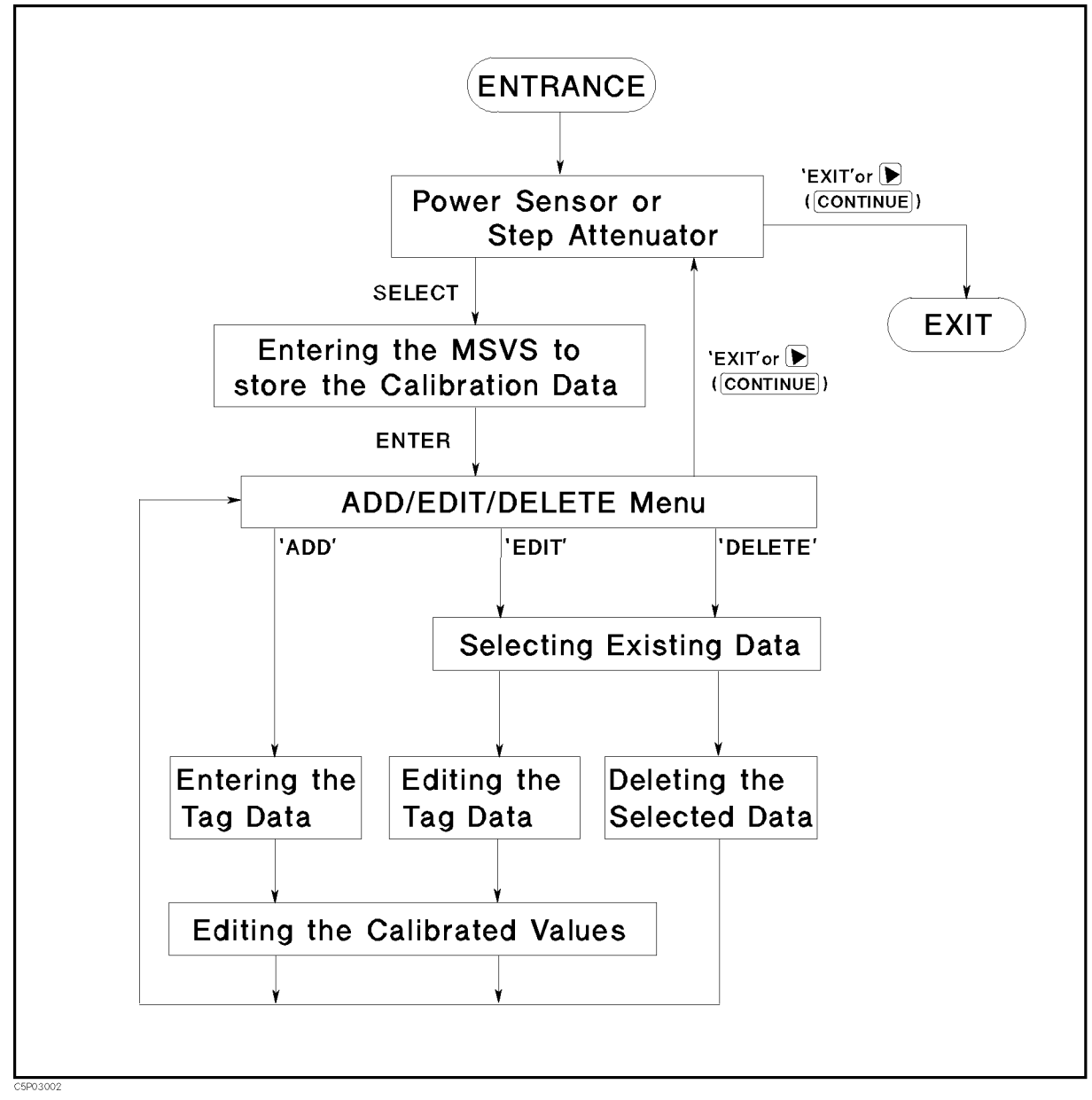

### Built-in Calibration Data Editor Flowchart

Figure 3-2. Built-in Calibration Data Editor Flowchart

#### HP 4396A

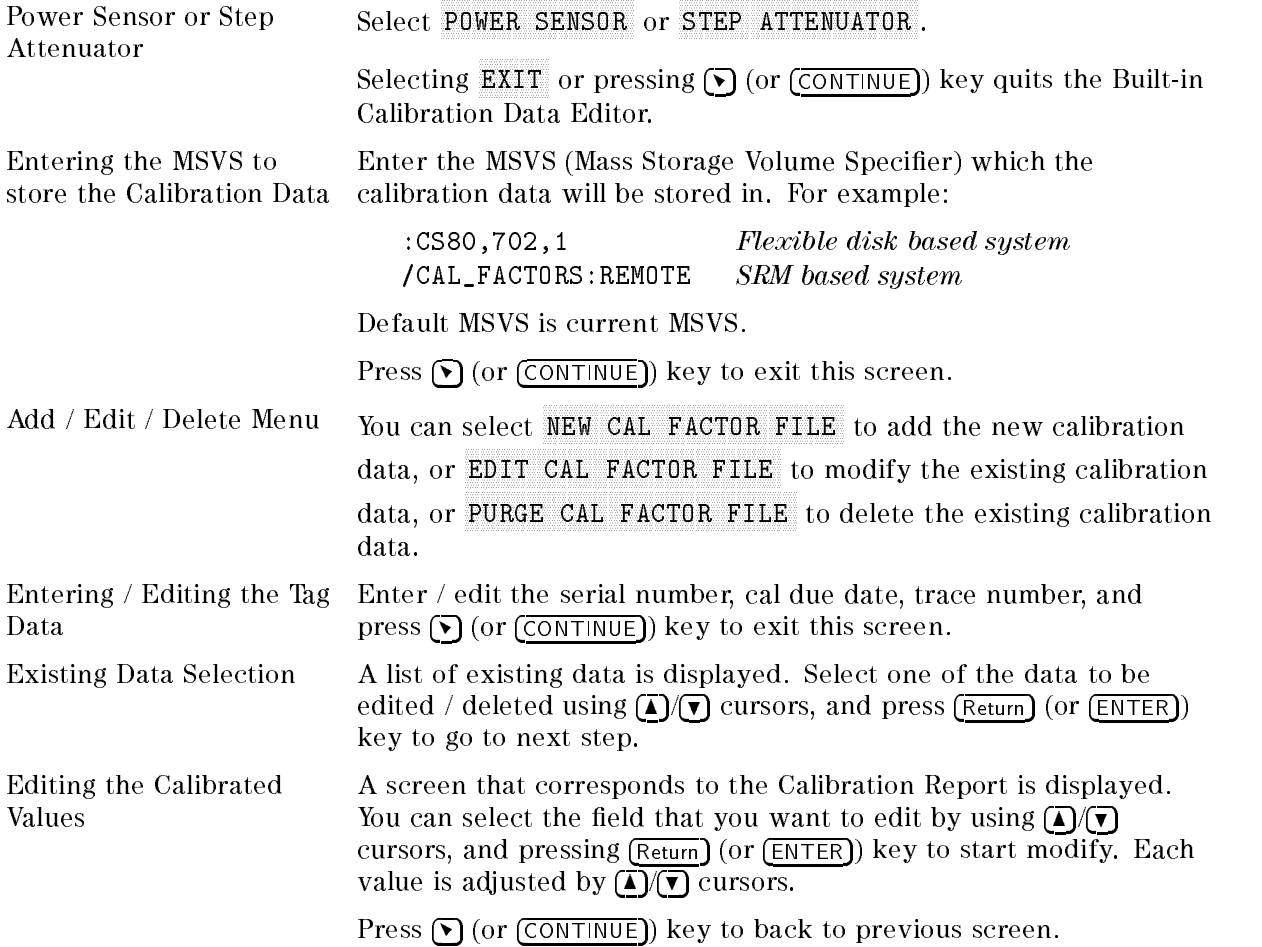